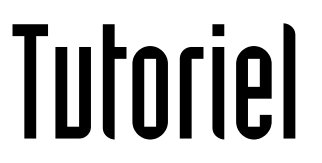

# **AJOUTER UNE** SIGNATURE SUR THUNDERBIRD Simple ou HTML

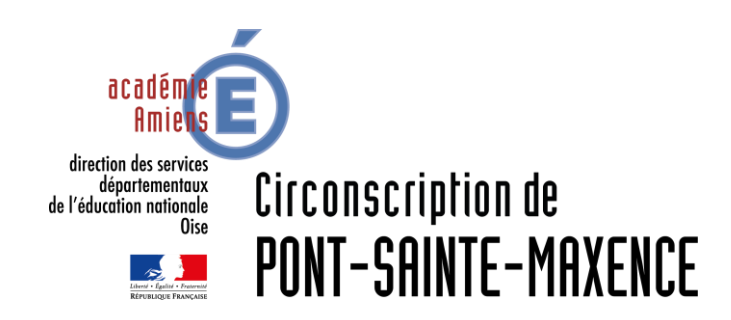

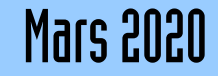

## LOGICIEL UTILISÉ

Modzilla Thunderbird 68.7.0 <https://www.thunderbird.net/fr/>

Webmail du portail PIA-Amiens (pour les signatures HTML) [https://pia.ac-amiens.fr](https://pia.ac-amiens.fr/)

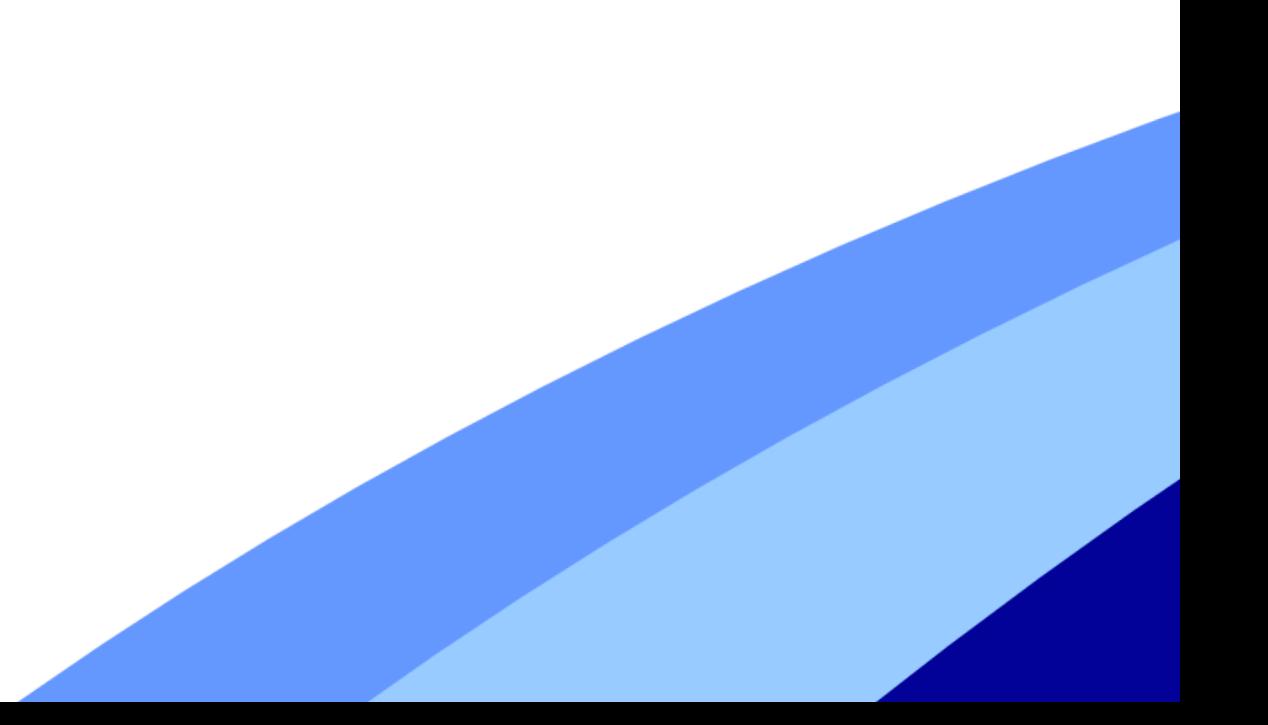

*Attention, la signature est à enregistrer sur chaque poste. Elle n'est pas associée à l'adresse mail mais à l'ordinateur: si vous enregistrez votre signature chez vous, il faudra le refaire à l'école.*

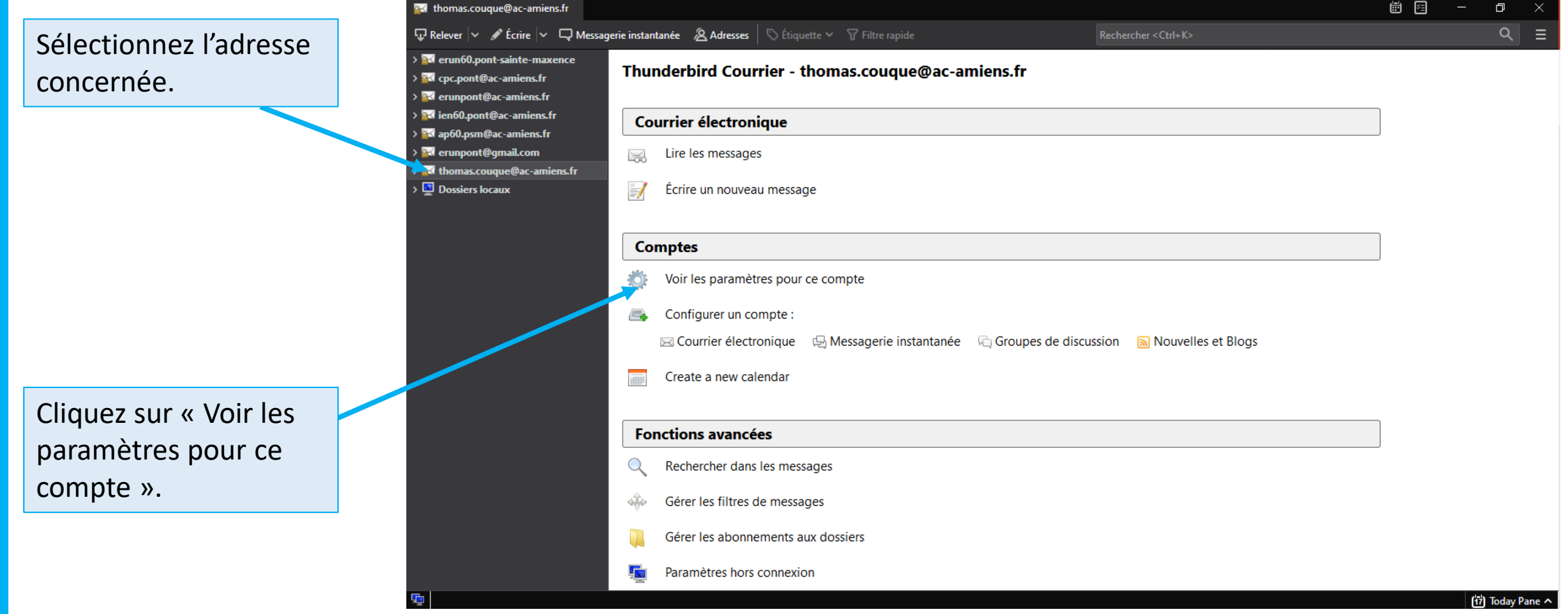

*Attention, la signature est à enregistrer sur chaque poste. Elle n'est pas associée à l'adresse mail mais à l'ordinateur: si vous enregistrez votre signature chez vous, il faudra le refaire à l'école.*

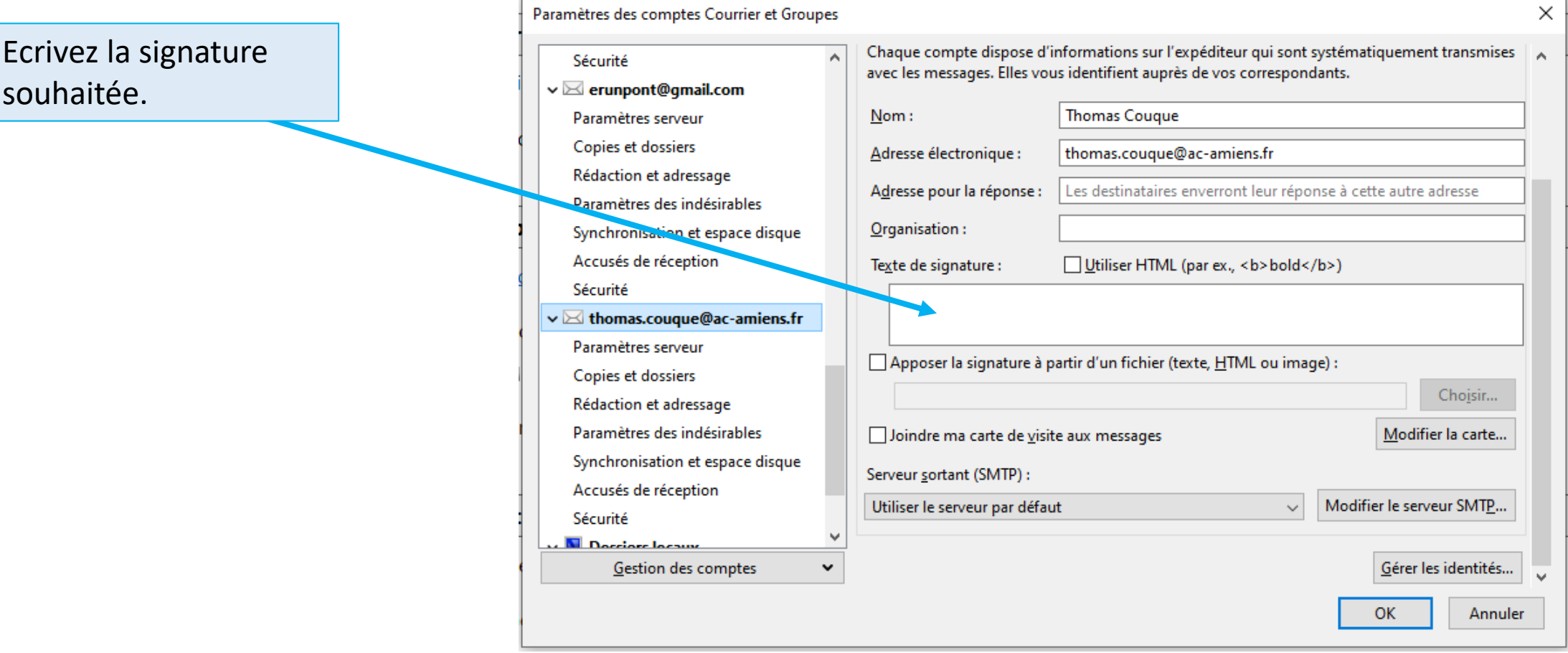

*Attention, la signature est à enregistrer sur chaque poste. Elle n'est pas associée à l'adresse mail mais à l'ordinateur: si vous enregistrez votre signature chez vous, il faudra le refaire à l'école.*

Pia.ac-amiens.fr possède un générateur de signature HTML  $\Omega$ Mail Information Post-it Mail Bienvenue Thomas Cougue Cliquez sur les **A** Accueil Mes Favoris Q π « engrenages » B Thomas.Couque@ac-amiens.fr : Mail Sélectionner Options Actualiser Boîte de réception Q Recherche...  $\vee$   $\vee$ Ø Rédige Brouillons ඥ  $\boldsymbol{\Omega}$ ⊠  $\blacksquare$ Envoyés Courrie Cliquez sur les **O** Pourriels  $223$ Personnaliser ma page d'accueil **Contacts**  $\overline{\overline{\mathbf{m}}}$  Corbeille « Générer ma Modifier ma photo a  $\Gamma$  Achat signature de Paramètres Q. Modifier mon mot de passe Assistance Amiens courriel »La liste est vide Brouillons Générer ma signature de courriel  $\Box$  Carrière (<sup>1</sup>) Me déconnecter Mon Profi  $\Box$  Corbeille Deleted Messages **DSDEN** .<br>A propos de  $\Box$  Ecole  $1 \rightarrow \infty$  $\ll$   $\ll$ La boîte de courriel est vide

*Pia vous propose votre signature:*

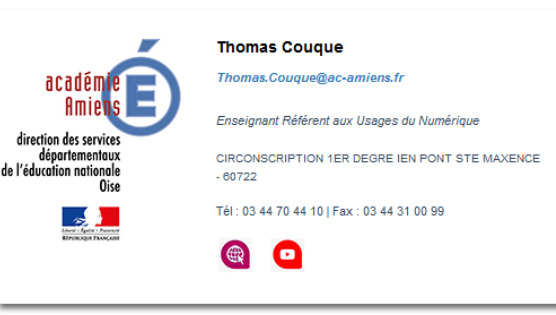

*Si vous souhaitez modifier ou supprimer des informations, cliquez sur « Personnaliser ma signature »*

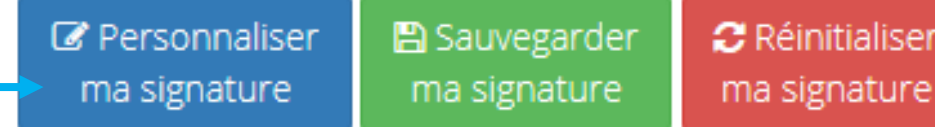

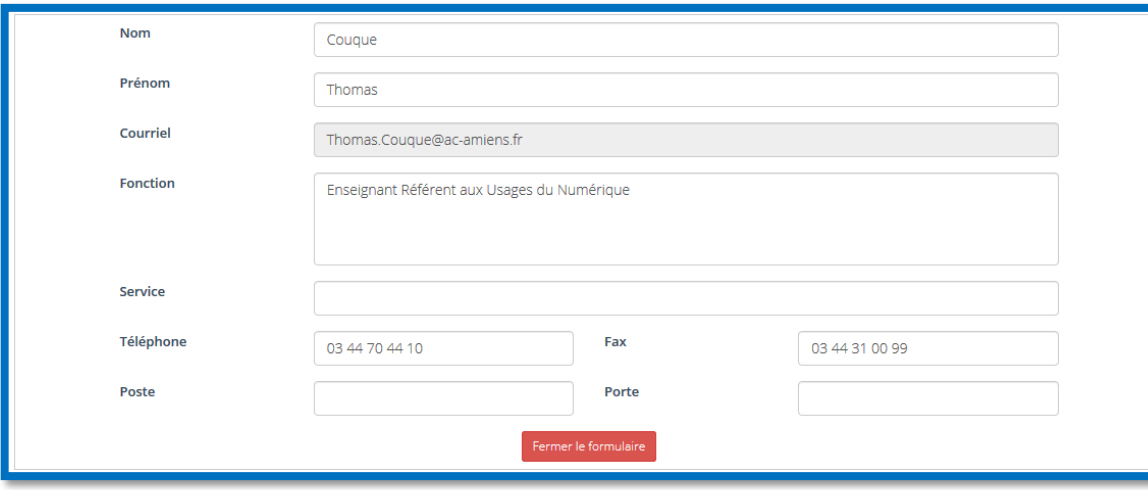

*Si vous souhaitez utiliser cette signature, cliquez sur « Sauvegarder ma signature »*

> Personnaliser **图 Sauvegarder** ma signature ma signature

**C** Réinitialiser ma signature

*Pia vous copie le code HTML de cette signature.*

*Une vidéo vous explique comment coller le code dans Thunderbird (Expliqué également sur la suite de ce tutoriel)*

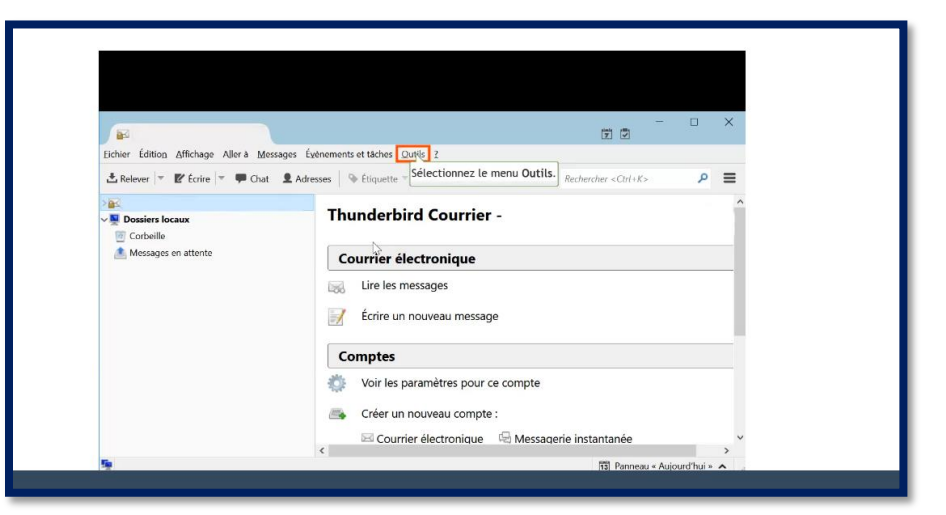

Sélectionnez l'adresse concernée.

**BR** the  $\nabla$  Rel

 $\overline{\mathbf{S}}$ 

Cliquez sur « Voir les paramètres pour ce compte ».

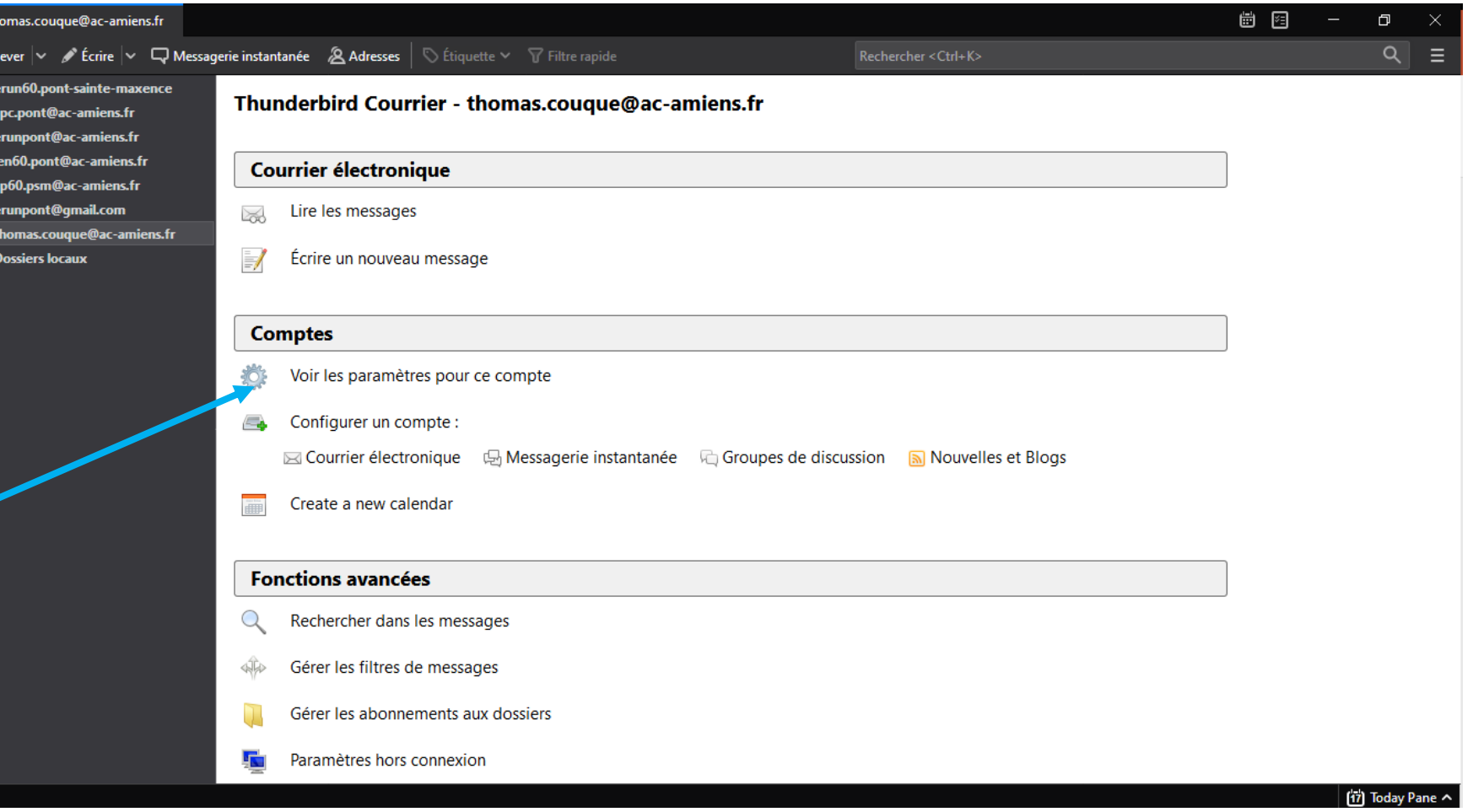

*Attention, la signature est à enregistrer sur chaque poste. Elle n'est pas associée à l'adresse mail mais à l'ordinateur: si vous enregistrez votre signature chez vous, il faudra le refaire à l'école.*

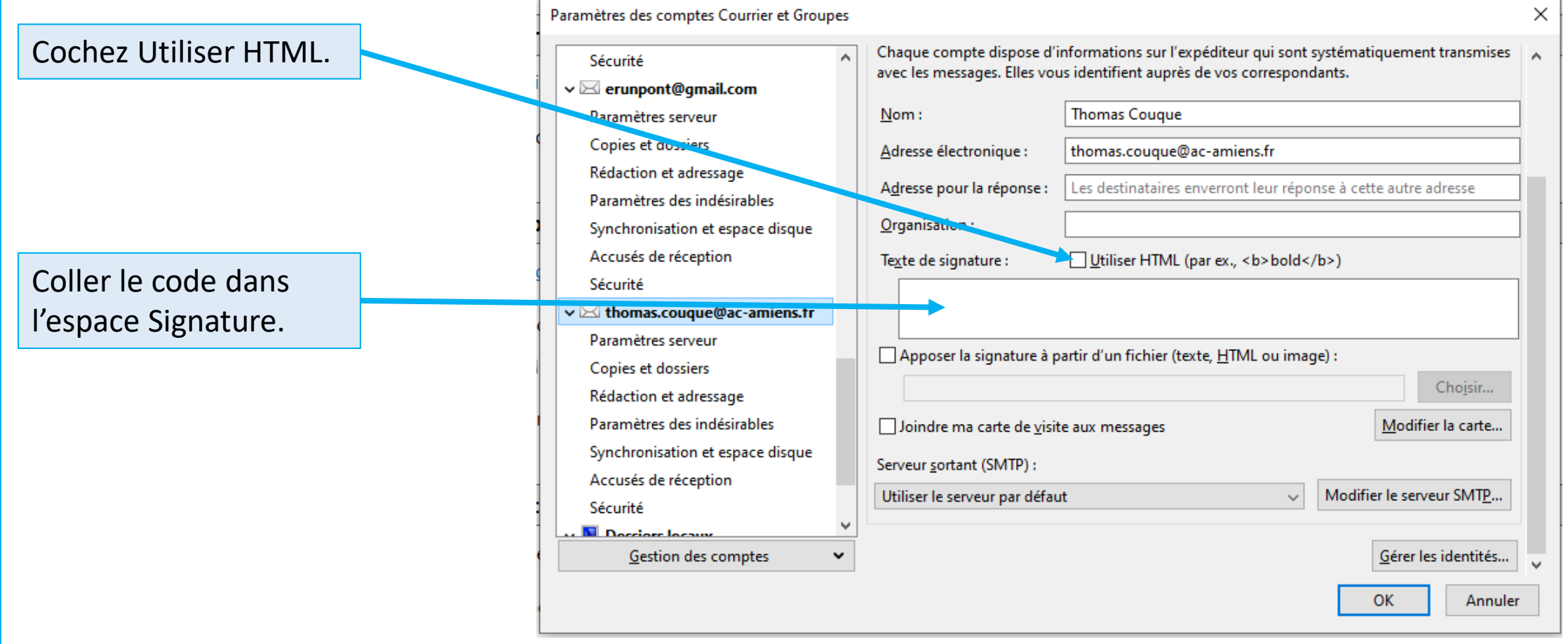